## Downloading a file or grid not working in Internet Explorer

## **Changing browser security settings**

To change the security settings on your browser to allow the file download, go to the tools menu and select Internet Options. Next, select the Security tab. From here, you can adjust the allowed levels for this zone. The description of the levels is noted below the level ranking. After you have adjusted the level, click Apply and then OK.

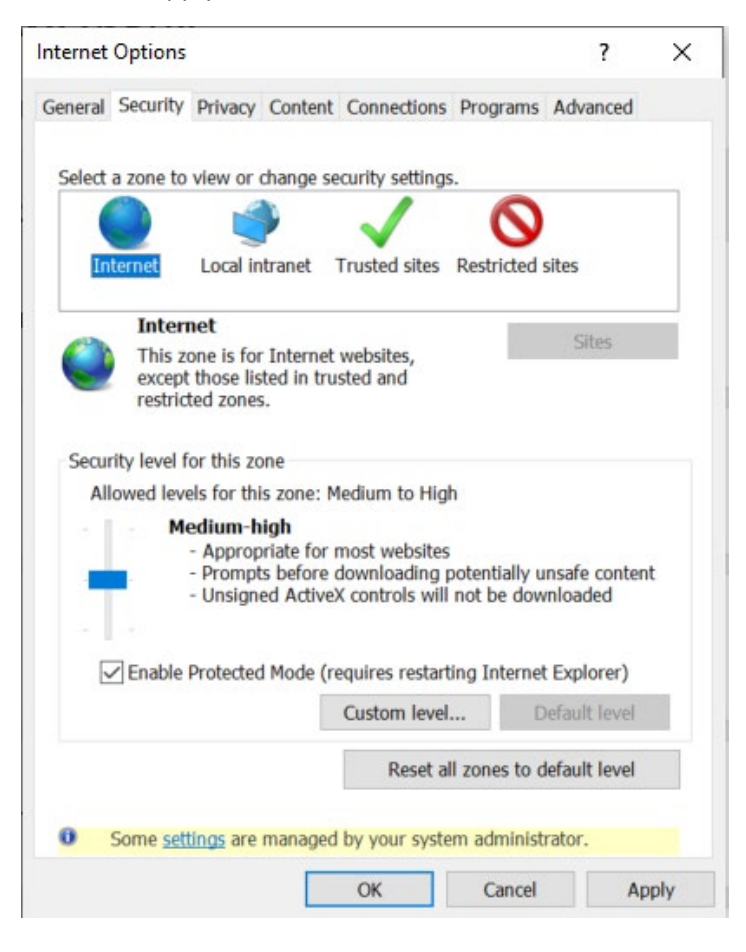

## **Updating Trusted Sites**

To update Trusted Sites, go to the tools menu and select Internet Options. Next, select the Security tab. Then, select Trusted Sites and click on the Sites button.

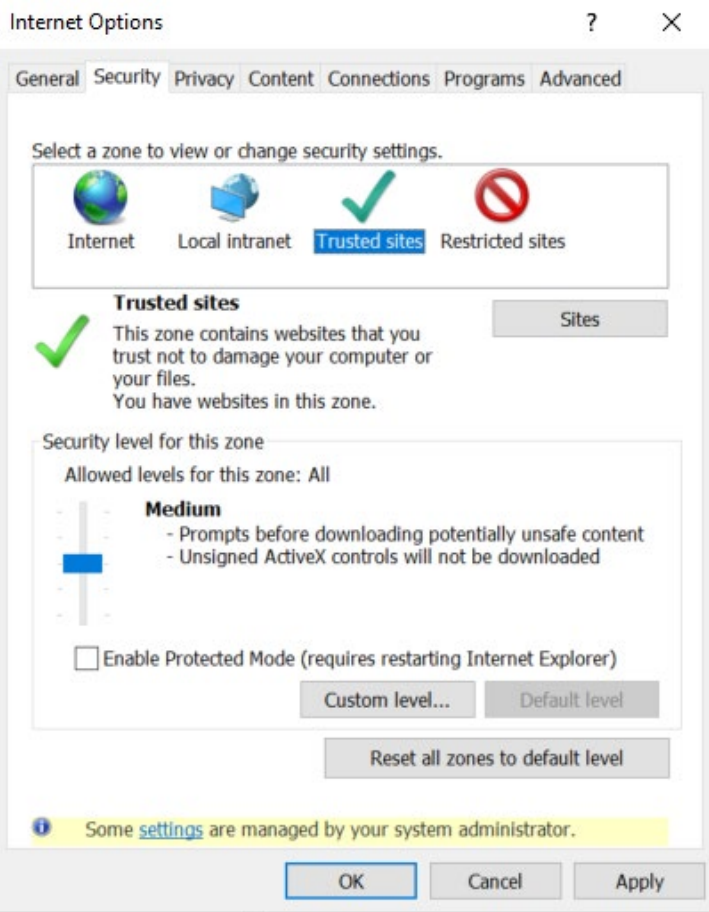

## In the next screen, add sa.ku.edu

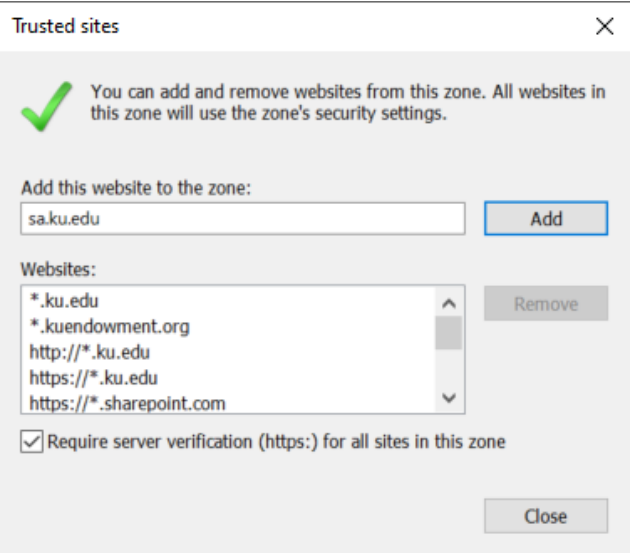